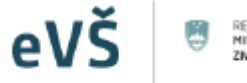

REPUBLIKA SLOVENIJA<br>MINISTRŠTVO ZA IZOBRAŽEVANJE,<br>ZNANOST IN ŠPORT

Evidenčni in analitski informacijski sistem visokega šolstva v Republiki Sloveniji

# Visokošolski izbirni postopek

**eVŠ-VIP (Visokošolski izbirni postopek)**

## **Navodila za vnos podatkov o rezultatih preizkusov nadarjenosti in sposobnosti preko modula eVŠ-VIP**

*Kontaktni podatki za pomoč:*

*Podpora eVŠ ([podpora-evs.mvzi@gov.si](mailto:podpora-evs.mvzi@gov.si) ali T: 01/478 47 47, 01/ 478 46 38) – zaželena je e-mail komunikacija.*

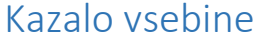

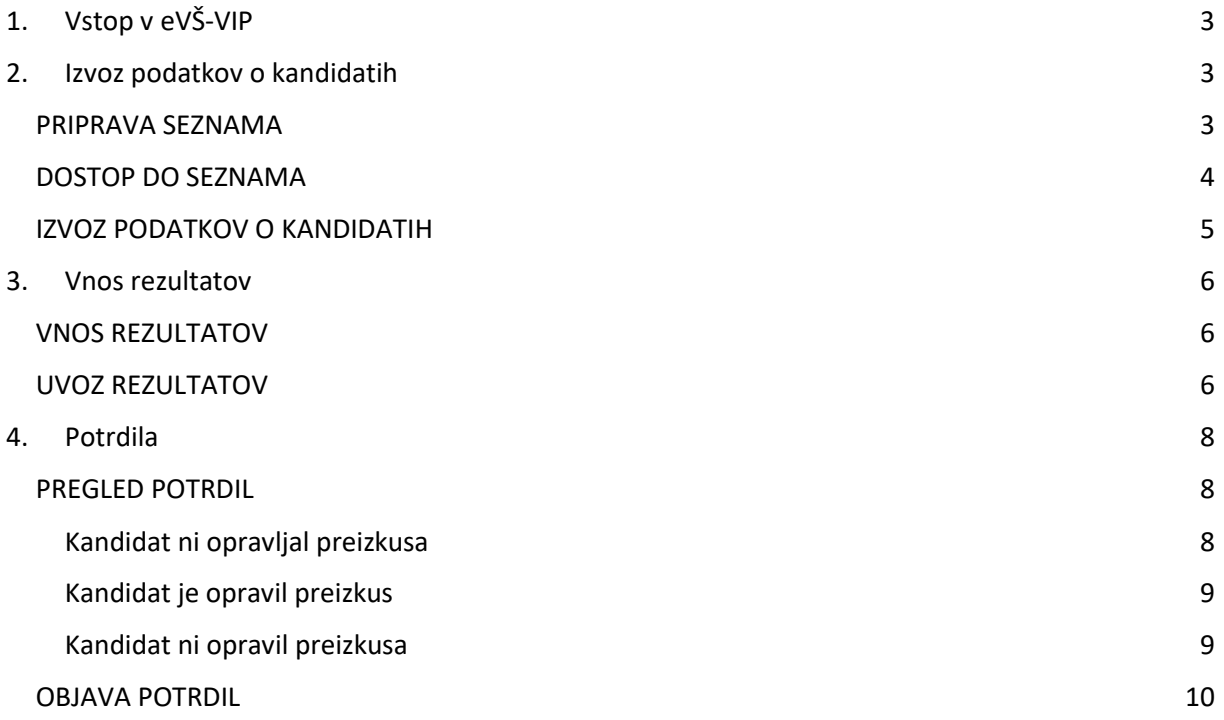

JŠ

## 1. Vstop v eVŠ-VIP

<span id="page-2-0"></span>Vstop v aplikacijo eVŠ-VIP je na naslovu: [http://portal.evs.gov.si/vip/main.](http://portal.evs.gov.si/vip/mailn) V aplikacijo eVŠ-VIP se lahko prijavite le kot registriran uporabnik/-ca varne spletne strani. Za dostop potrebujete veljavno digitalno potrdilo in odobren dostop.

Do maske dostopamo preko gumba preizkusi nadarjenosti na vstopni strani.

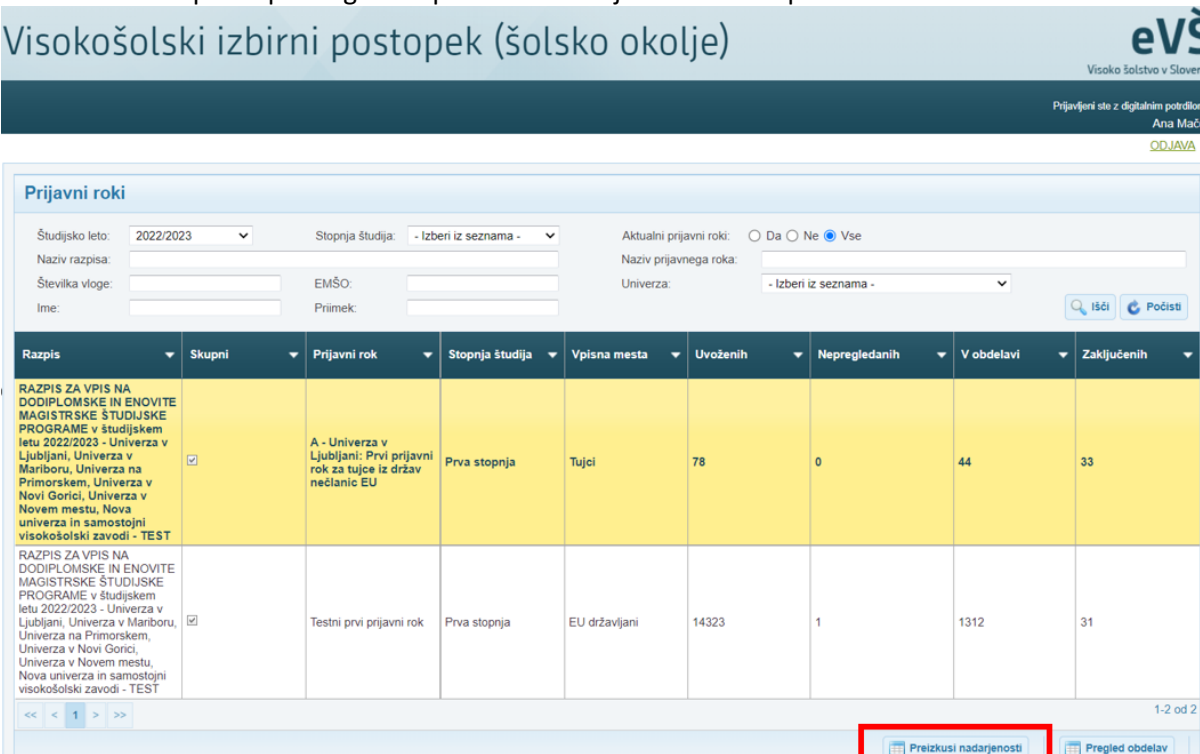

## 2. Izvoz podatkov o kandidatih

## <span id="page-2-2"></span><span id="page-2-1"></span>PRIPRAVA SEZNAMA

Na vstopni maski preko gumba Pripravi seznam pripravimo seznam kandidatov, ki morajo opravljati preizkus nadarjenosti.

Seznam za skupne prijavne roke pripravlja vpisna služba, ki koordinira vpis.

Katere vloge se uvrstijo na seznam?

- Vloga mora biti v ustreznem statusu
- Na roku so vnesene omejitve– seznam se pripravi samo za kandidate, ki morajo biti vabljeni na preizkus, saj ni nujno, da bodo sprejeti na 1. željo
- Na roku ni vnesenih omejitev seznam se lahko pripravi za vse kandidate z željo glede na študijski program

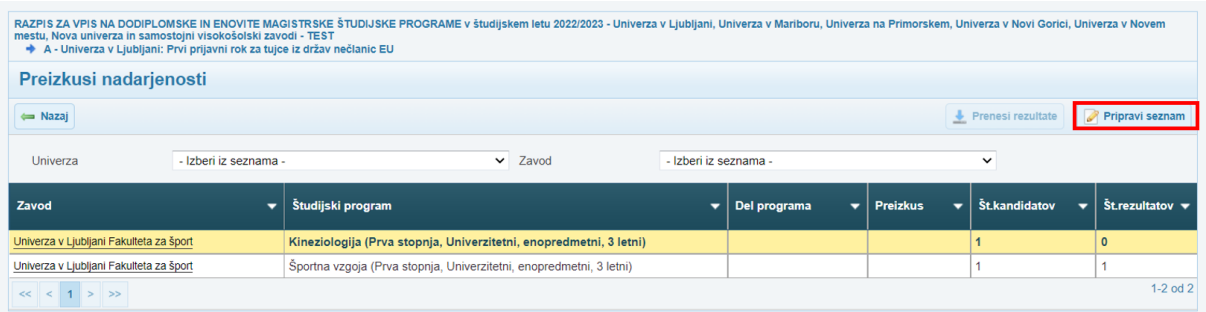

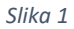

## <span id="page-3-0"></span>DOSTOP DO SEZNAMA

Do seznama za posamezen preizkus dostopate preko povezave na levi strani maske.

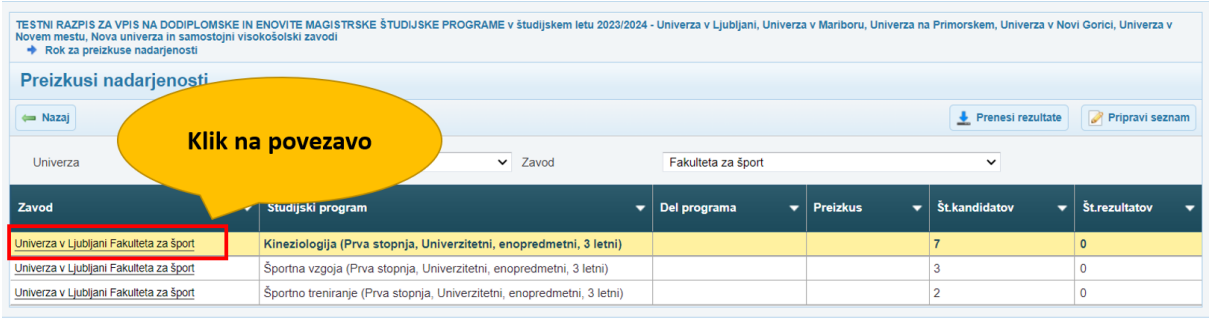

*Slika 2*

## Odpre se nova maska seznam kandidatov.

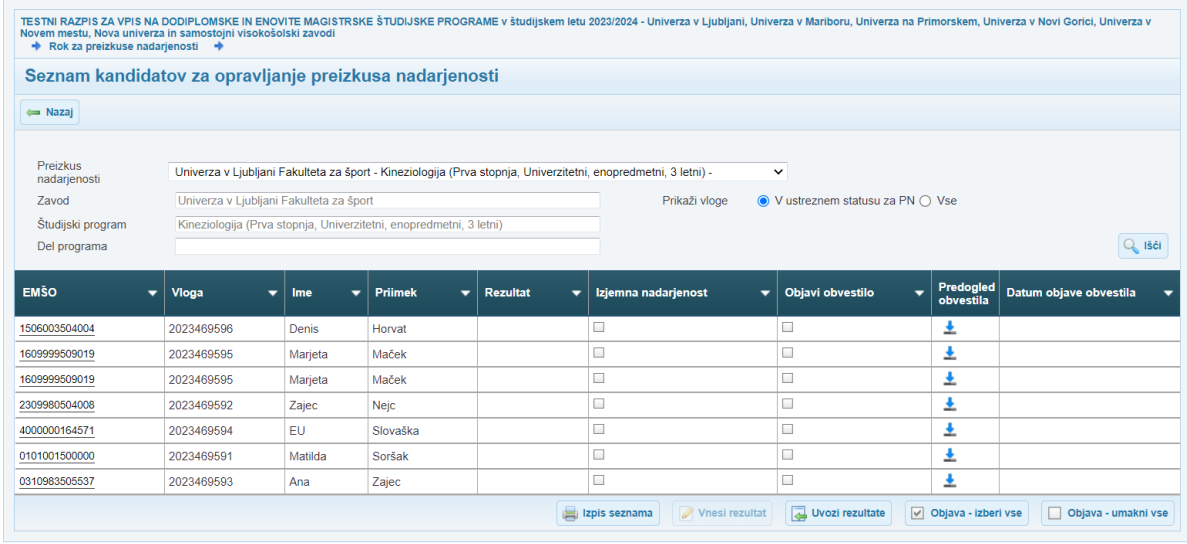

## <span id="page-4-0"></span>IZVOZ PODATKOV O KANDIDATIH

Izvozimo podatke preko Izpis seznam. Na seznamu so samo vloge v ustreznem statusu.

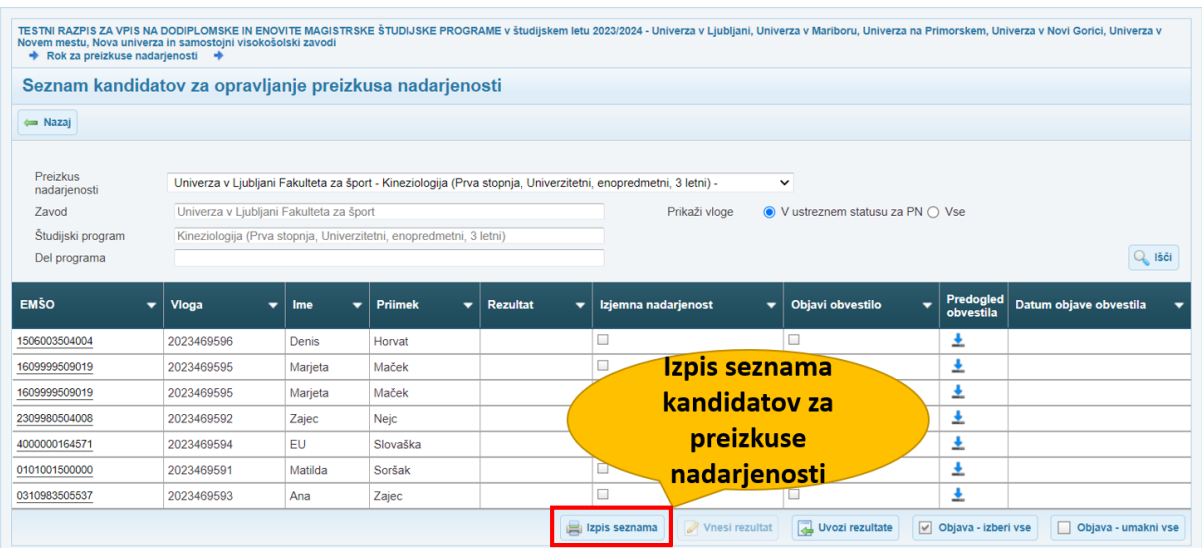

#### *Slika 4*

Na seznamu so samo vloge, ki so v aktivnem statusu. Če želimo videti tudi preostale vloge lahko to naredimo z indikatorjem VSE

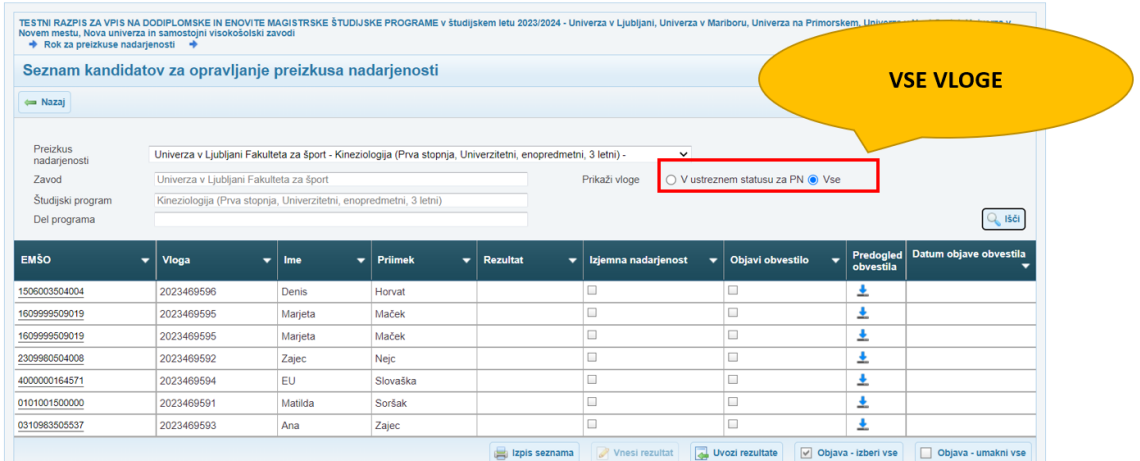

## 3. Vnos rezultatov

## <span id="page-5-1"></span><span id="page-5-0"></span>VNOS REZULTATOV

Vnos rezultatov izvedemo preko maske

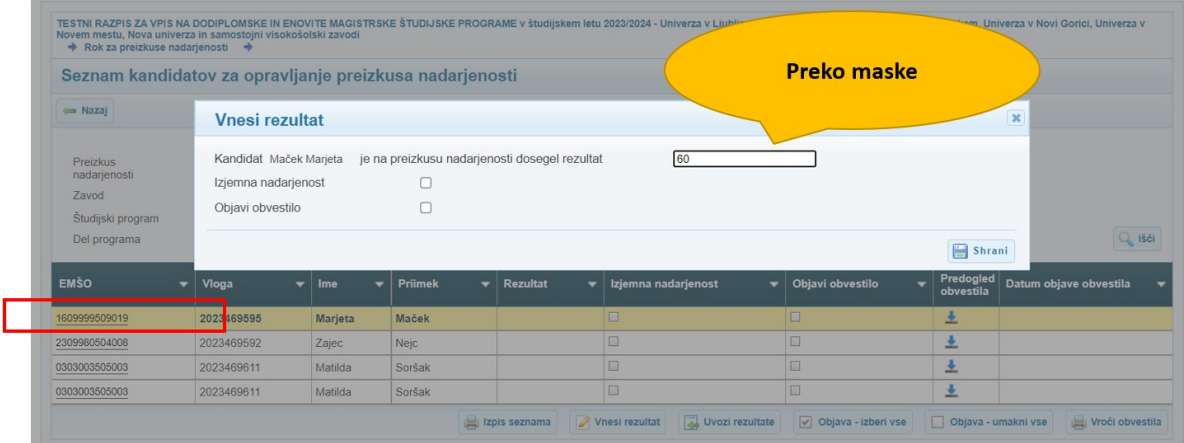

*Slika 6*

## <span id="page-5-2"></span>UVOZ REZULTATOV

Rezultate lahko tudi uvozimo preko datoteke. Uporabimo gumb Uvozi rezutate.

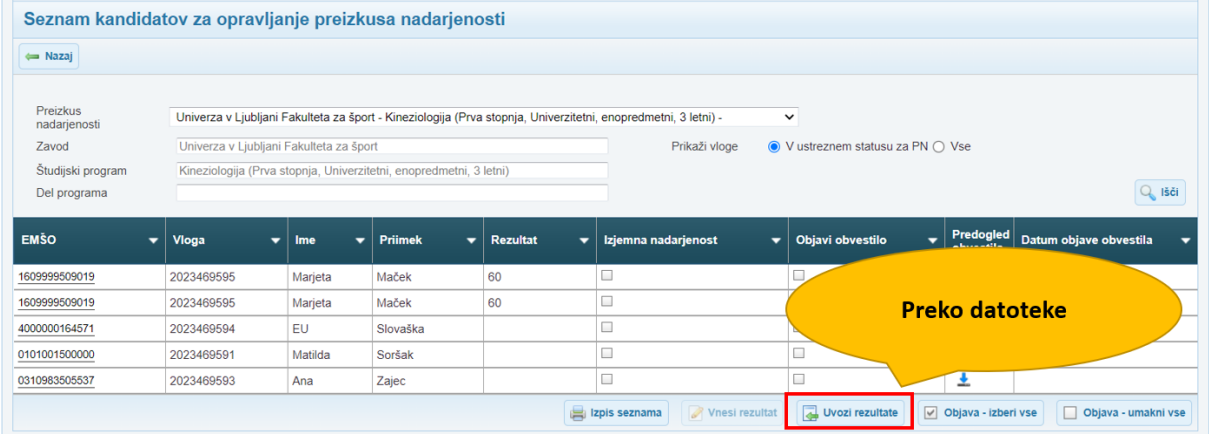

*Slika 7*

### Kako pripravimo datoteko?

Pripraviti je potrebno txt datoteko, pri kateri so na prvem mestu številka vloge, na drugem EMŠO in na tretjem rezultat.

Postopek priprave:

- Najprej pripravimo excel in vnesemo rezultat.
- Shranimo podatke (slika 8)

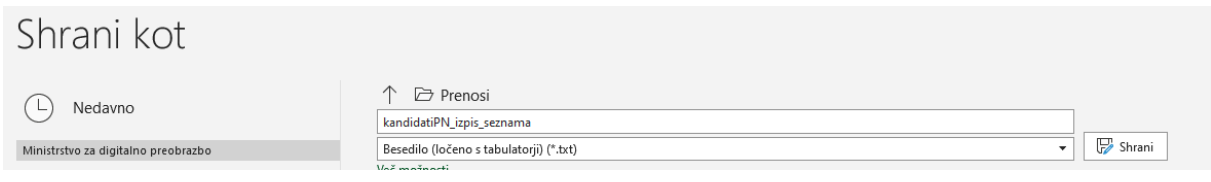

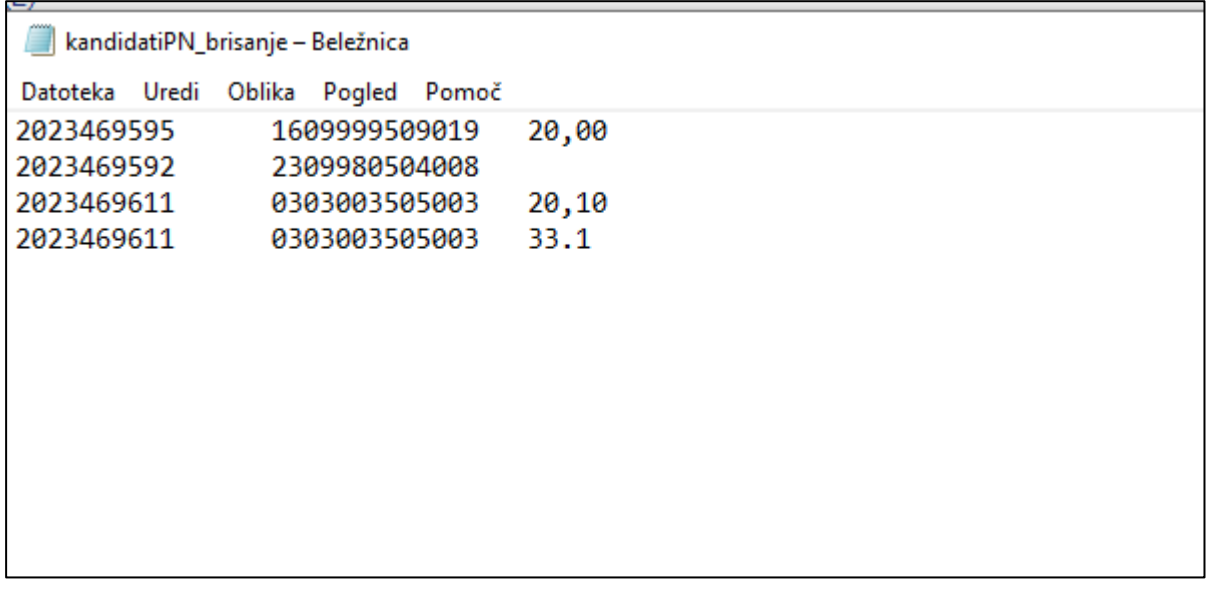

*Slika 9*

Primer datoteke je v sliki 9. Ko datoteko uvozimo, nam aplikacija pošlje povratno datoteko z rezultati uvoza. Primer sporočila je na sliki 10.

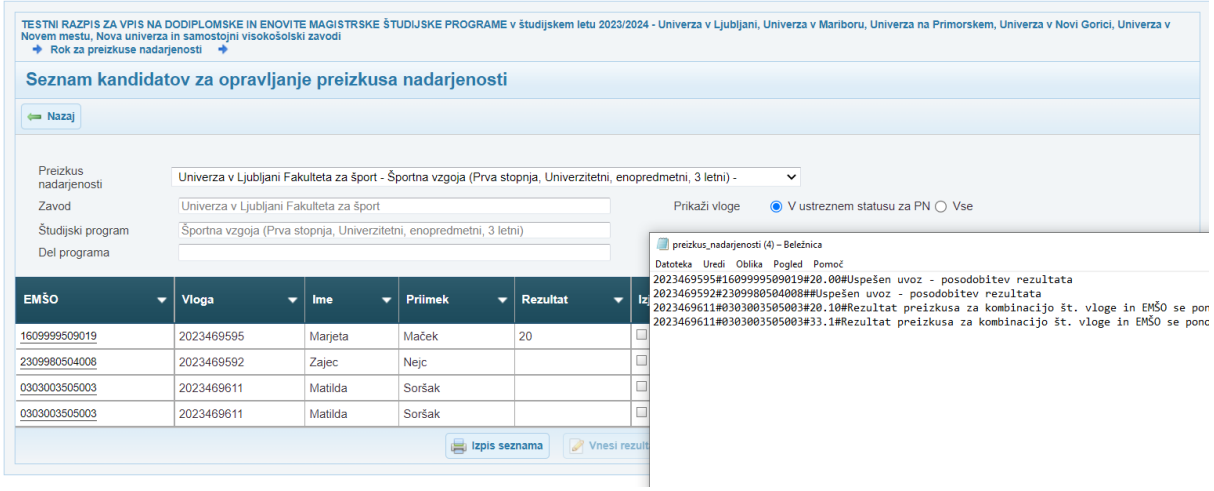

*Slika 10*

*POZOR*

Vrstica v kateri je samo EMŠO in Številka vloge (brez rezultata) bo obstoječe rezultate pobrisala. Če želite uvažati nove v rezultate s tem, da starih ne spreminjate, potem izpustite tiste vloge, ki jih ne spreminjate.

## 4. Potrdila

## <span id="page-7-1"></span><span id="page-7-0"></span>PREGLED POTRDIL

Po vnosu podatkov v eVŠ VIP boste lahko obvestila kandidatom poslali preko sistema. Potrdila si lahko predhodno pogledate preko Predogleda obvestila.

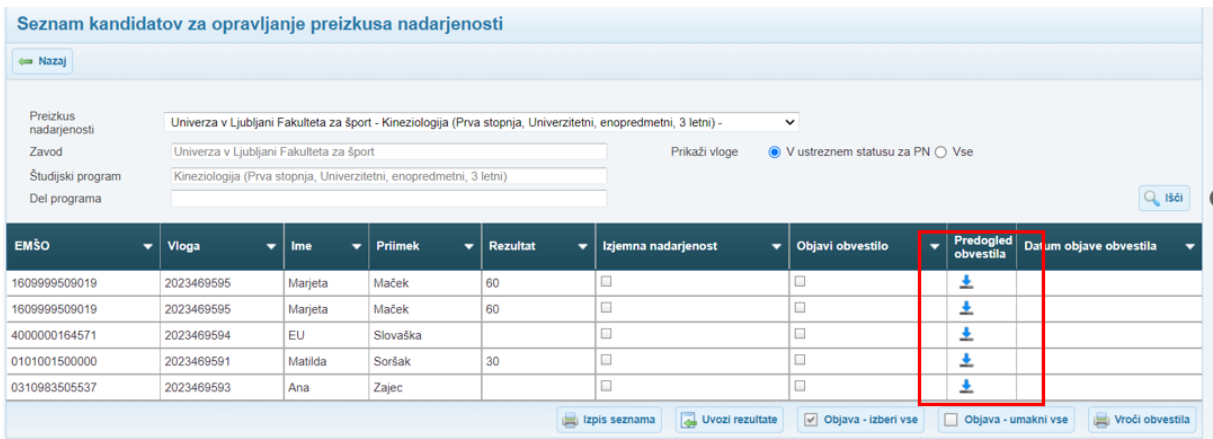

*Slika 11*

Aplikacija ima tri tipe potrdil. Primeri so v spodnjih slikah

## <span id="page-7-2"></span>Kandidat ni opravljal preizkusa

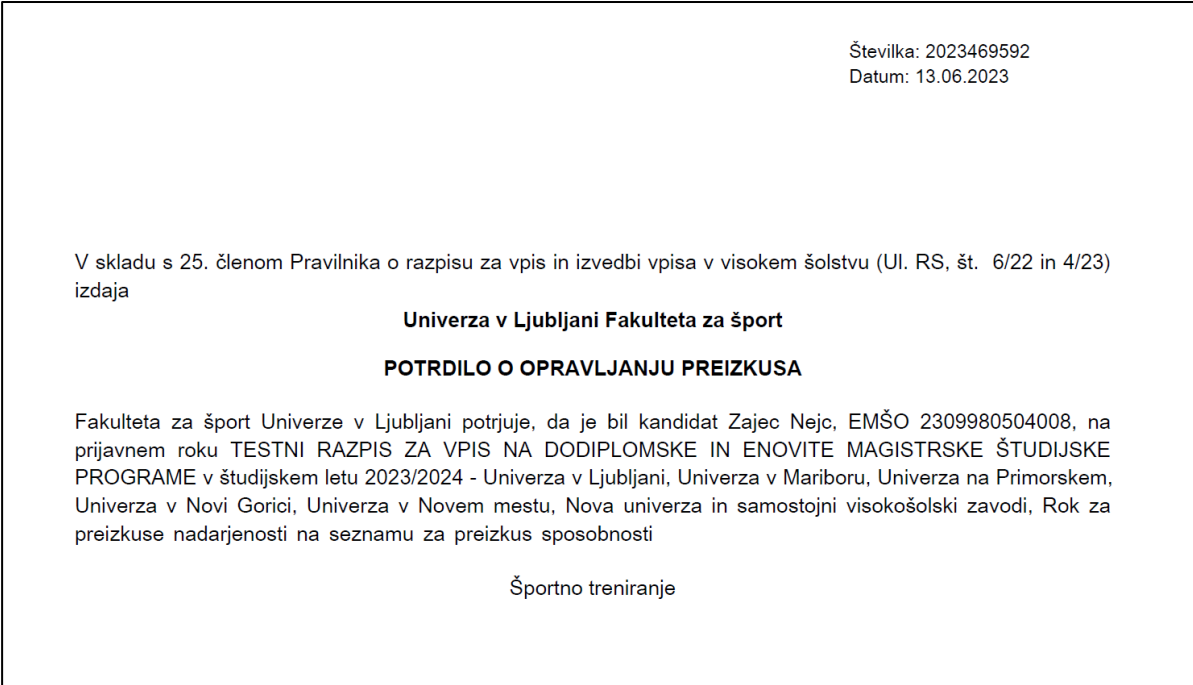

### KANDIDAT NI OPRAVLJAL PREIZKUSA SPOSOBNOSTI

### <span id="page-8-0"></span>Kandidat je opravil preizkus

Številka: 2023469592 Datum: 13.06.2023

V skladu s 25. členom Pravilnika o razpisu za vpis in izvedbi vpisa v visokem šolstvu (Ul. RS, št. 6/22 in 4/23) izdaia

#### Univerza v Ljubljani Fakulteta za šport

#### POTRDILO O OPRAVLJANJU PREIZKUSA

Fakulteta za šport Univerze v Ljubljani potrjuje, da je kandidat Zajec Nejc, EMŠO 2309980504008, na prijavnem roku TESTNI RAZPIS ZA VPIS NA DODIPLOMSKE IN ENOVITE MAGISTRSKE ŠTUDIJSKE PROGRAME v študijskem letu 2023/2024 - Univerza v Ljubljani, Univerza v Mariboru, Univerza na Primorskem, Univerza v Novi Gorici, Univerza v Novem mestu, Nova univerza in samostojni visokošolski zavodi, Rok za preizkuse nadarjenosti, opravljal preizkus sposobnosti za vpis v 1. letnik študijskega programa

Športno treniranje

in dosegel 60 od 100 možnih točk (minimalno število točk za uspešno opravljen preizkus je: 1).

#### KANDIDAT JE OPRAVIL PREIZKUS SPOSOBNOSTI

*Slika 13*

<span id="page-8-1"></span>Kandidat ni opravil preizkusa

Številka: 2023469592 Datum: 13.06.2023

V skladu s 25. členom Pravilnika o razpisu za vpis in izvedbi vpisa v visokem šolstvu (Ul. RS, št. 6/22 in 4/23) izdaia

#### Univerza v Ljubljani Fakulteta za šport

#### POTRDILO O OPRAVLJANJU PREIZKUSA

Fakulteta za šport Univerze v Ljubljani potrjuje, da je kandidat Zajec Nejc, EMŠO 2309980504008, na prijavnem roku TESTNI RAZPIS ZA VPIS NA DODIPLOMSKE IN ENOVITE MAGISTRSKE ŠTUDIJSKE PROGRAME v študijskem letu 2023/2024 - Univerza v Ljubljani, Univerza v Mariboru, Univerza na Primorskem, Univerza v Novi Gorici, Univerza v Novem mestu, Nova univerza in samostojni visokošolski zavodi. Rok za preizkuse nadarjenosti, opravljal preizkus sposobnosti za vpis v 1. letnik študijskega programa

Športno treniranje

in dosegel ,5 od 100 možnih točk (minimalno število točk za uspešno opravljen preizkus je: 1).

### KANDIDAT NI OPRAVIL PREIZKUSA SPOSOBNOSTI

## <span id="page-9-0"></span>OBJAVA POTRDIL

Obvestila, ki jih želimo objaviti kandidatom preko portala eVŠ-VIP, označimo s kljukico v polju obvestila.

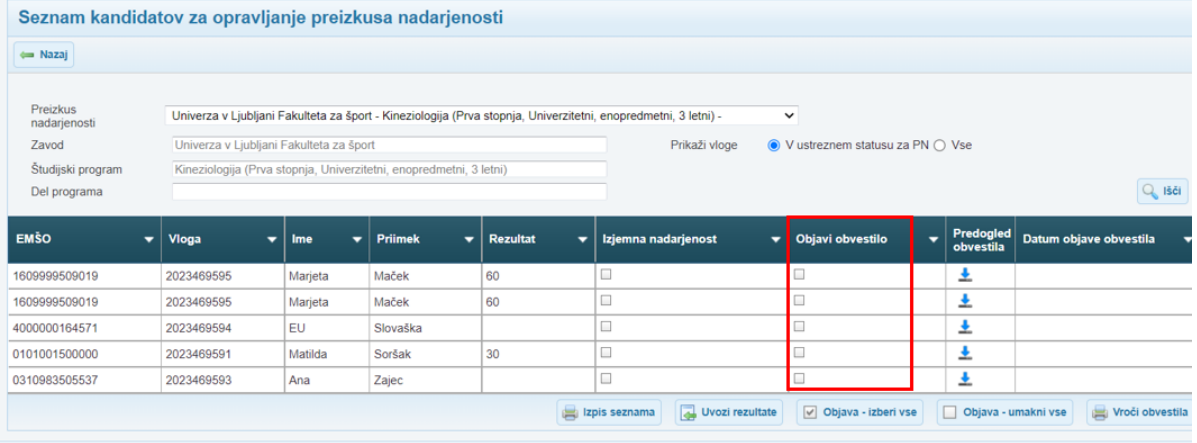

*Slika 15*

Kljukico lahko postavimo preko gumbov Objava – izberi vse ali Objava – umakni vse. Lahko pa kljukico postavimo tudi preko polja na maski za vnos podatkov o rezultatu.

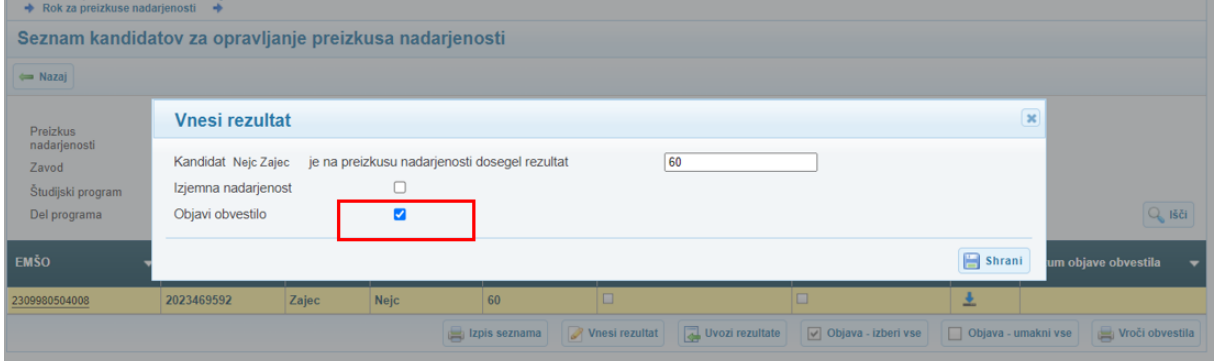

#### *Slika 16*

Ko smo vnesli rezultate in označili, na katerih vlogah želimo kandidatom poslati obvestila preko portala eVŠ, kliknemo na gumb Vroči obvestila. Gumb se na maski pokaže šele, ko je zaključeno obdobje za vnos rezultatov nadarjenosti za vse zavode, ki vnašajo podatke na roku.

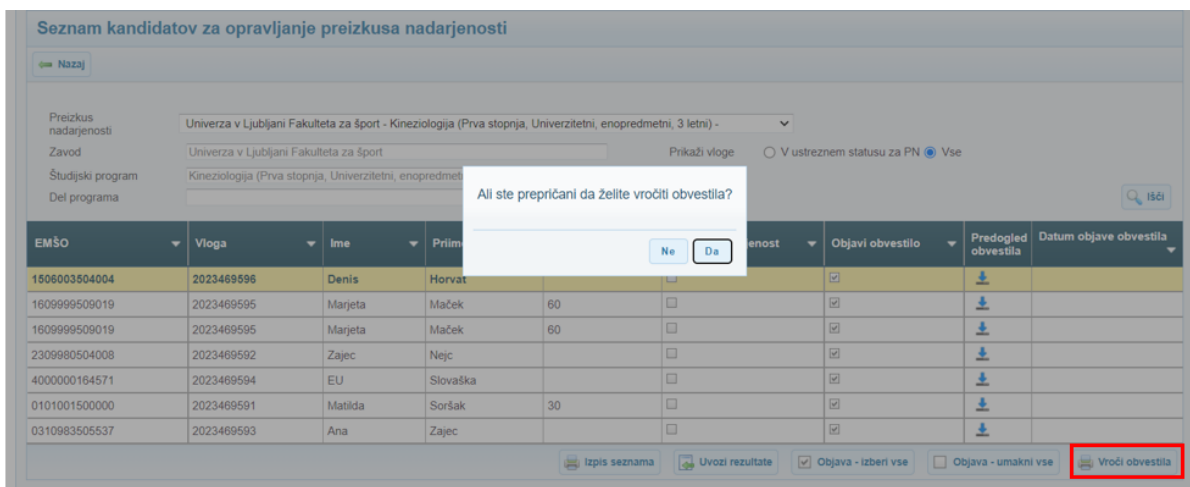